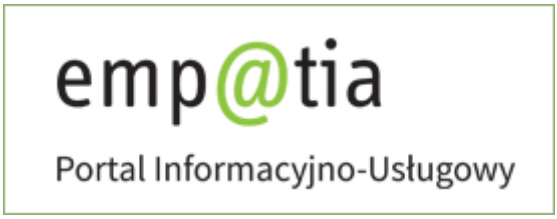

# **Instrukcja rejestracji informacji o dzieciach uczęszczających do żłobka lub klubu dziecięcego lub znajdujących się pod opieką dziennego opiekuna RKZ-5 na PIU Emp@tia**

**Październik 2022**

# Spis treści

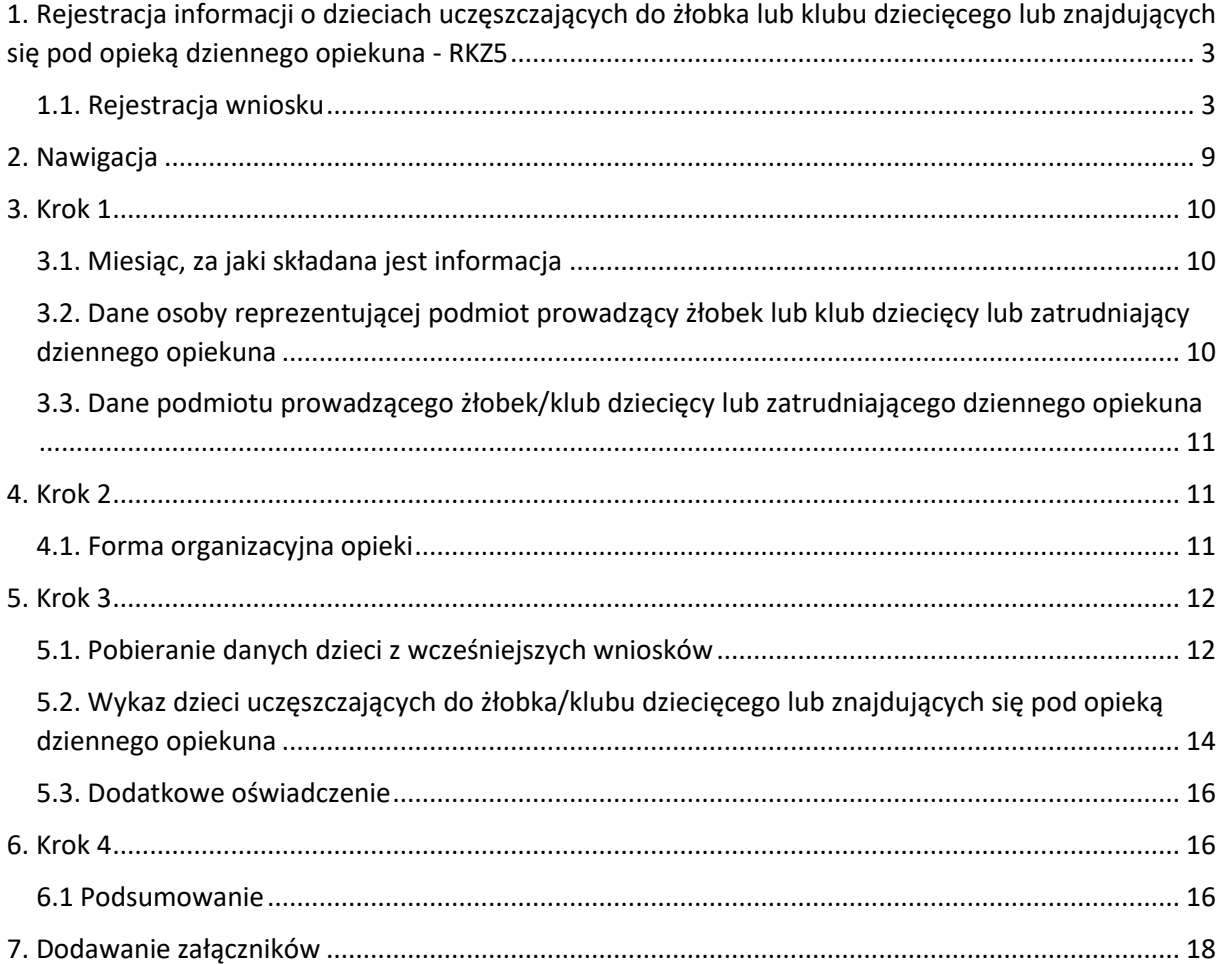

# <span id="page-2-0"></span>1. Rejestracja informacji o dzieciach uczęszczających do żłobka lub klubu dziecięcego lub znajdujących się pod opieką dziennego opiekuna - RKZ5

Niniejszy dokument stanowi instrukcję rejestracji dokumentu: Informacja o dzieciach uczęszczających do żłobka lub klubu dziecięcego lub znajdujących się pod opieką dziennego opiekuna poprzez PIU Emp@tia.

Od 1 stycznia 2022 r. zmieniły się zasady obsługi wniosków typu RKZ a także niezbędne jest posiadania konta organizacji w PIU Emp@tia. Informację RKZ-5 będzie mógł złożyć Właściciel, Administrator lub Pełnomocnik będący użytkownikami konta organizacji.

Informacja będzie dostępne wyłącznie w kontekście organizacji.

#### <span id="page-2-1"></span>**1.1. Rejestracja wniosku**

Aby zarejestrować wniosek należy zalogować się do modułu eWnioski portalu Emp@tia, znajdującego się pod adresem [https://wnioski.mpips.gov.pl/.](https://wnioski.mpips.gov.pl/)

Aby złożyć wniosek RKZ-5, użytkownik musi być zalogowany w kontekście organizacji a nie konta osobistego. Jeżeli użytkownik będzie zalogowany w kontekście konta osobistego a będzie chciał otworzyć kreator wniosku RKZ-5 pojawi się następujący komunikat:

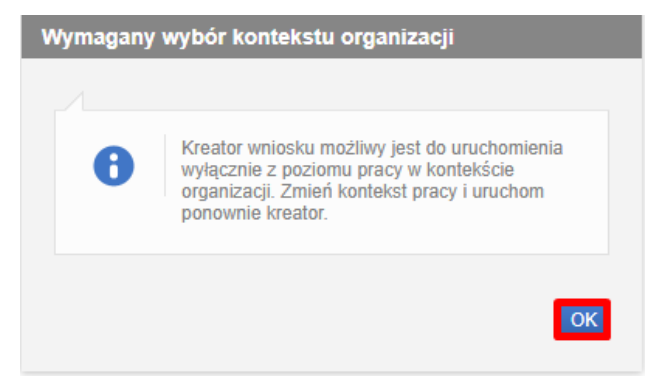

Zmienić kontekst można w prawym górnym rogu przeglądanej strony:

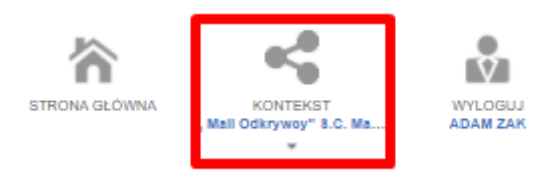

Administrator i Pełnomocnik (z wyłączeniem właściciela), będą mogli wypełniać i wysyłać formularz RKZ-5 wyłącznie gdy będą mieli uzupełnione pełnomocnictwo lub oświadczenie potwierdzające uprawnienie do reprezentowania organizacji w danych użytkownika. Niezbędny załącznik należy dołączyć w menu "Dane organizacji" → "Użytkownicy". Pełnomocnik jest uprawniony do składania informacji RKZ-5, ale wyłącznie w ramach konkretnych instytucji opieki wskazanych przez Administratora lub Właściciela. Jeżeli nie będzie dodanego pełnomocnictwa wówczas w chwili uruchamiania kreatora zostanie wyświetlony poniższy komunikat:

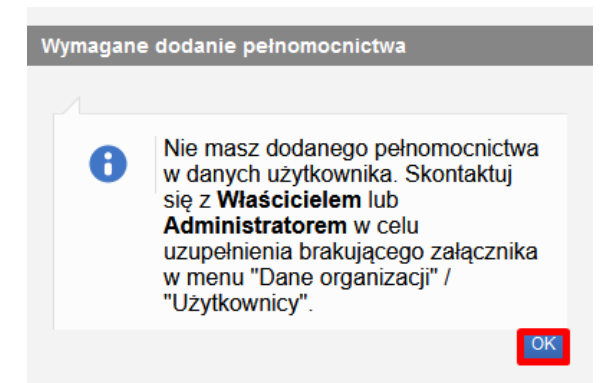

Kreator wniosku można uruchomić na dwa sposoby.

Pierwszy sposób pozwala na uruchomienie wniosku bezpośrednio z widoku **Panelu ogólnego** dostępnego w kontekście organizacji. Należy wówczas wybrać zaznaczony ramką kafel lub pozycję w menu bocznym:

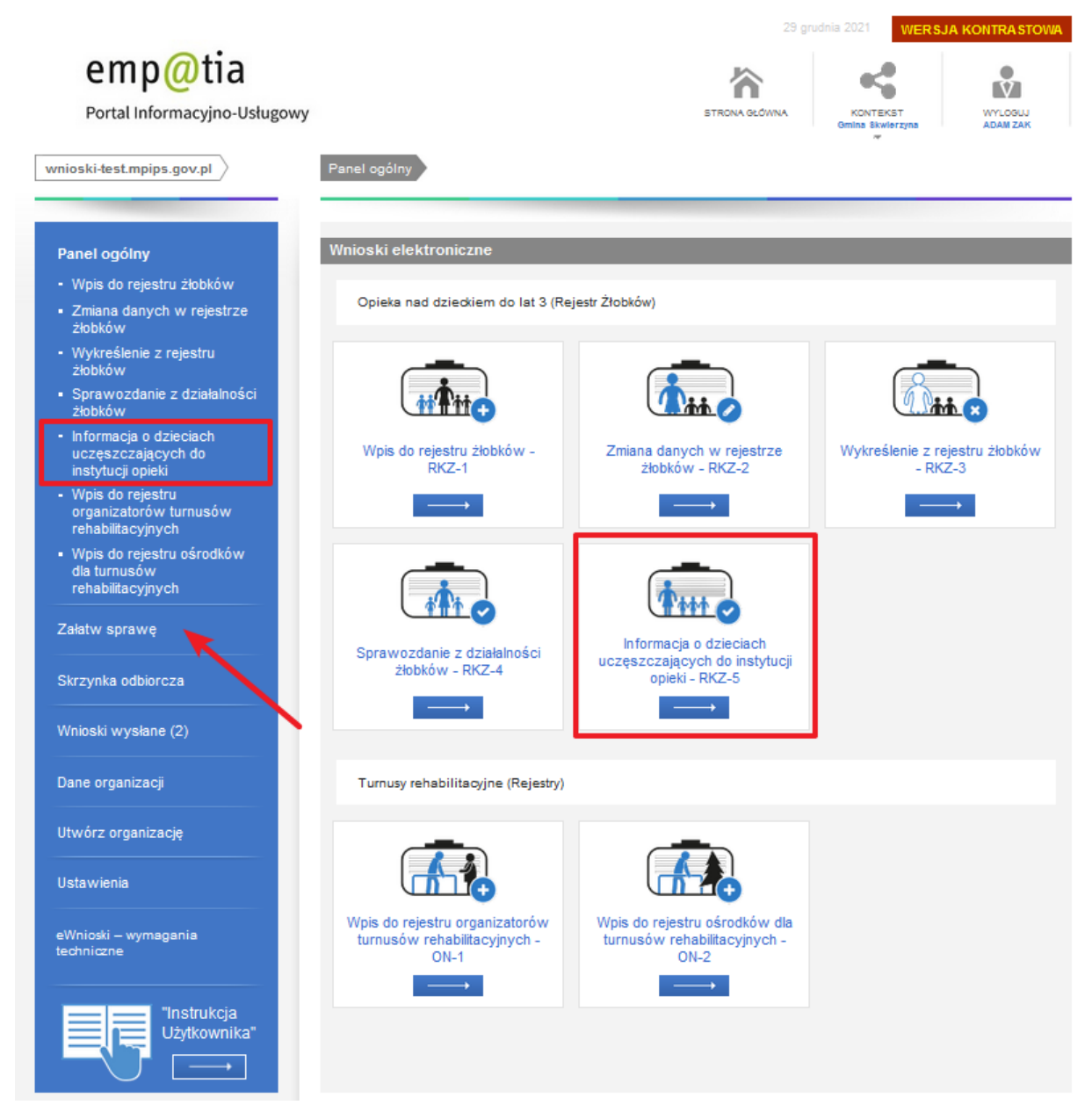

Drugim sposobem jest wybranie z menu bocznego pozycji **Załatw sprawę** (wskazane strzałką) a następnie wykonanie poniższych kroków:

W widoku wyboru obszaru należy wskazać "Opieka nad dzieckiem do lat 3 (Rejestr Żłobków)":

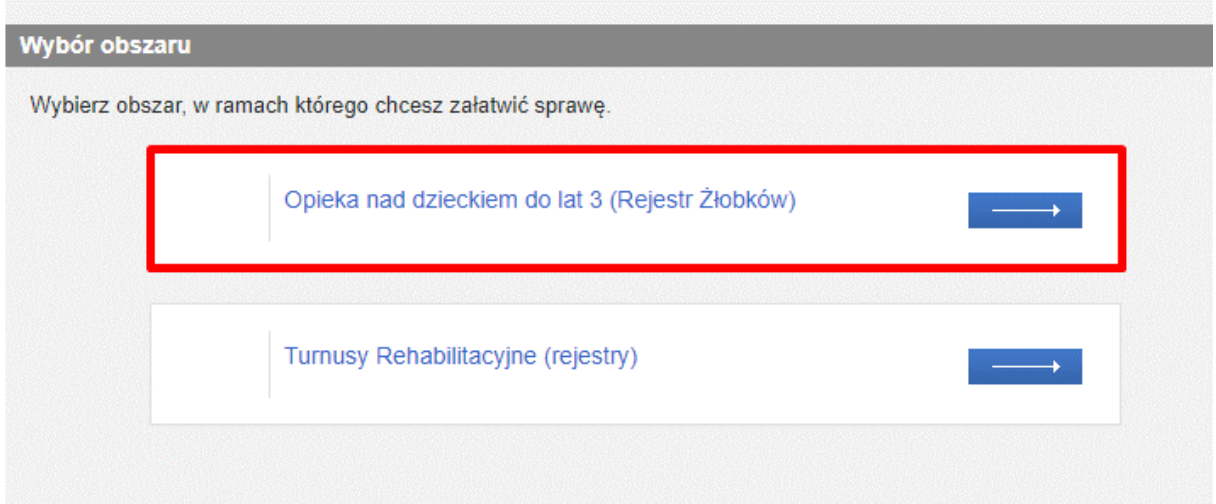

Spowoduje to wyświetlenie widoku z listą dokumentów, umożliwiającą wybór rodzaju rejestrowanego wniosku. Należy wskazać rodzaj wniosku: "Informacja o dzieciach uczęszczających do żłobka lub klubu **dziecięcego lub znajdujących się pod opieką dziennego opiekuna – RKZ-5"** i wybrać przycisk **"Utwórz wniosek":** 

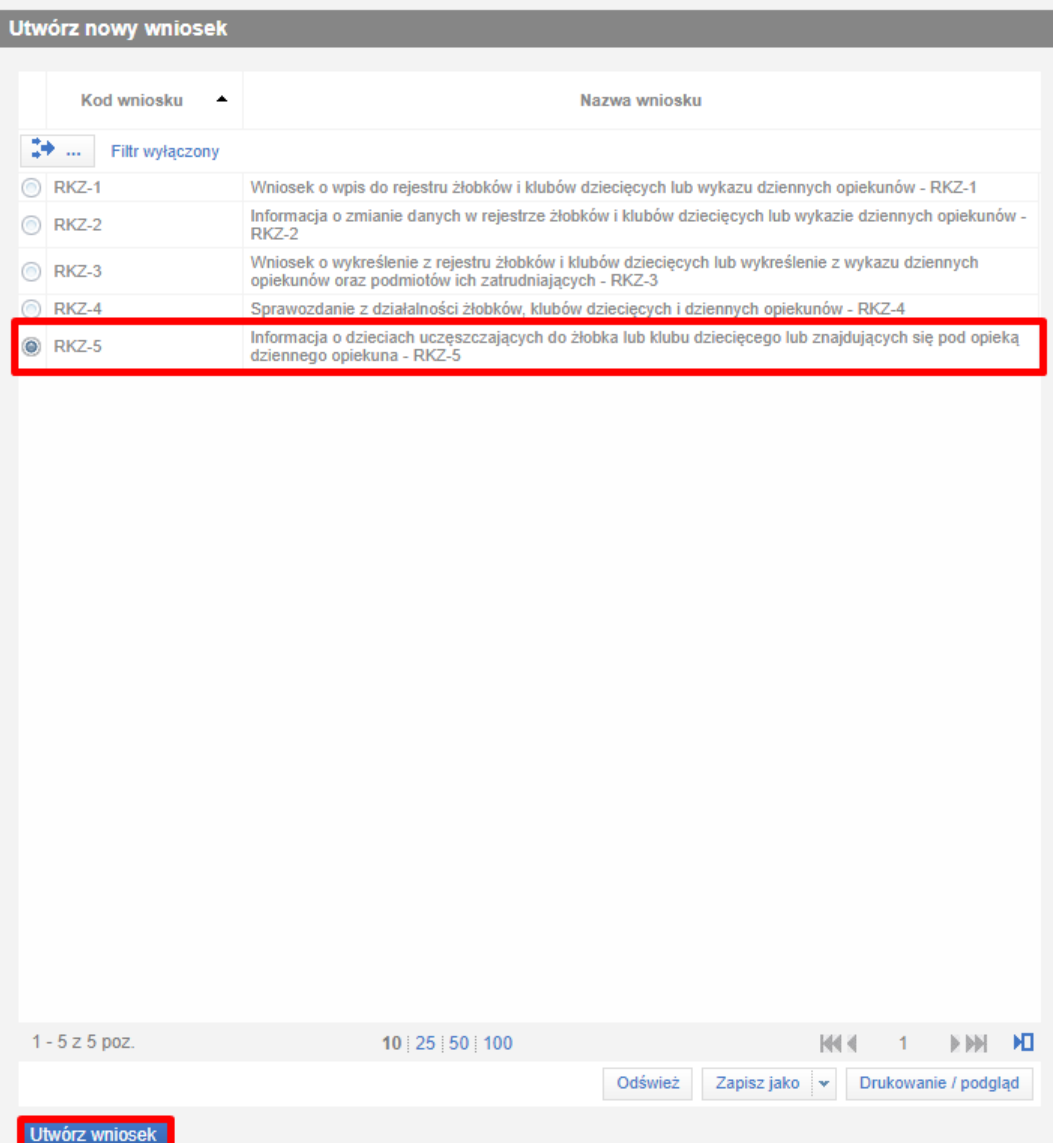

Zostanie wówczas wyświetlony komunikat:

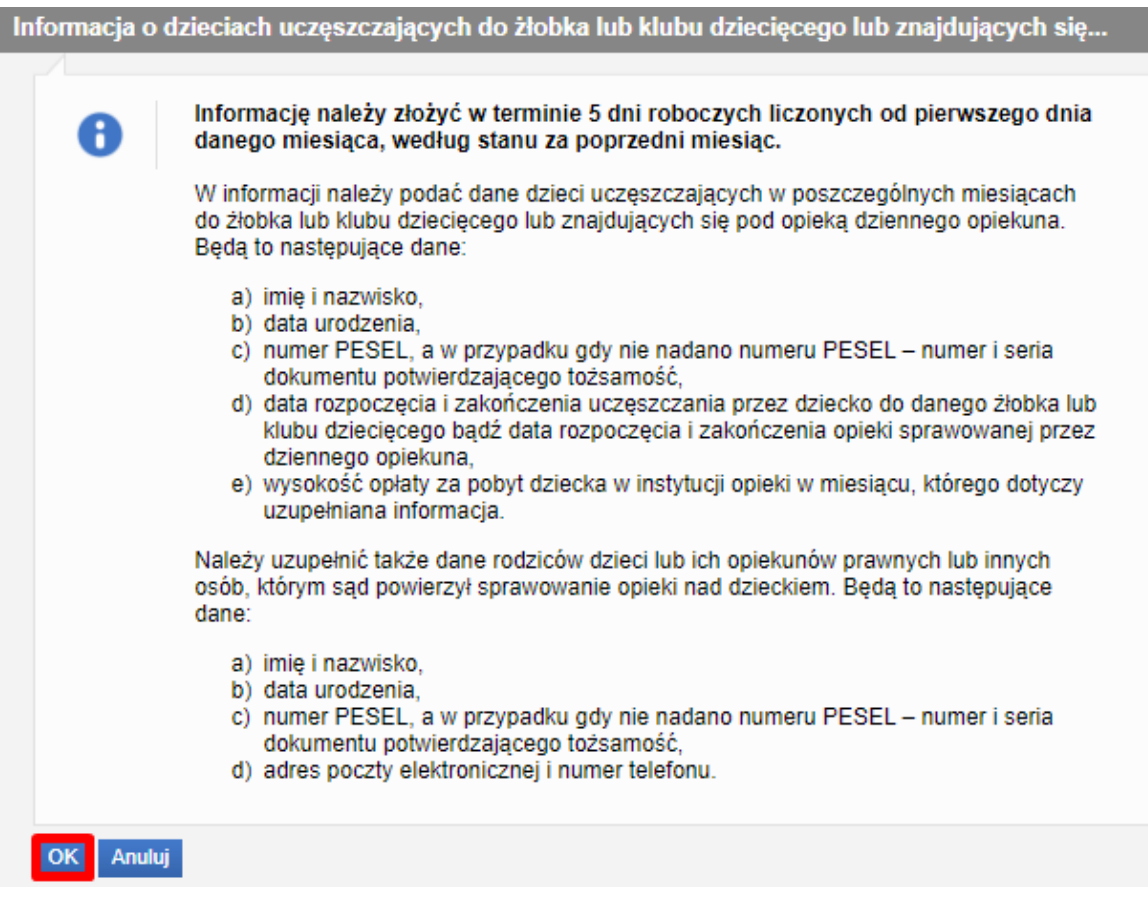

Po zatwierdzeniu komunikatu, zostanie otworzy kreator wniosku:

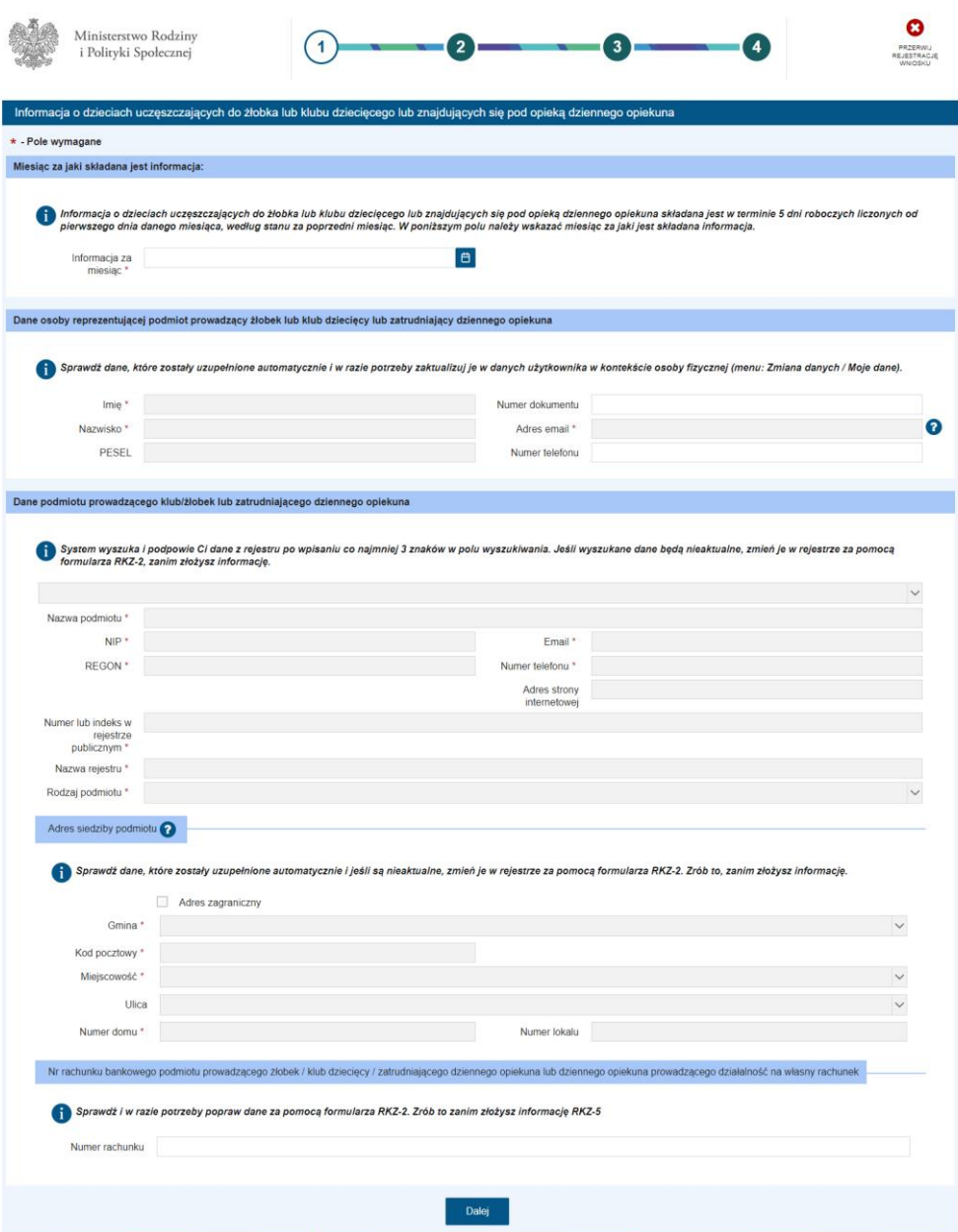

# <span id="page-8-0"></span>2. Nawigacja

W ramach rejestracji danych we wniosku użytkownik może napotkać na różne przyciski, ułatwiające obsługę i uzupełnianie informacji:

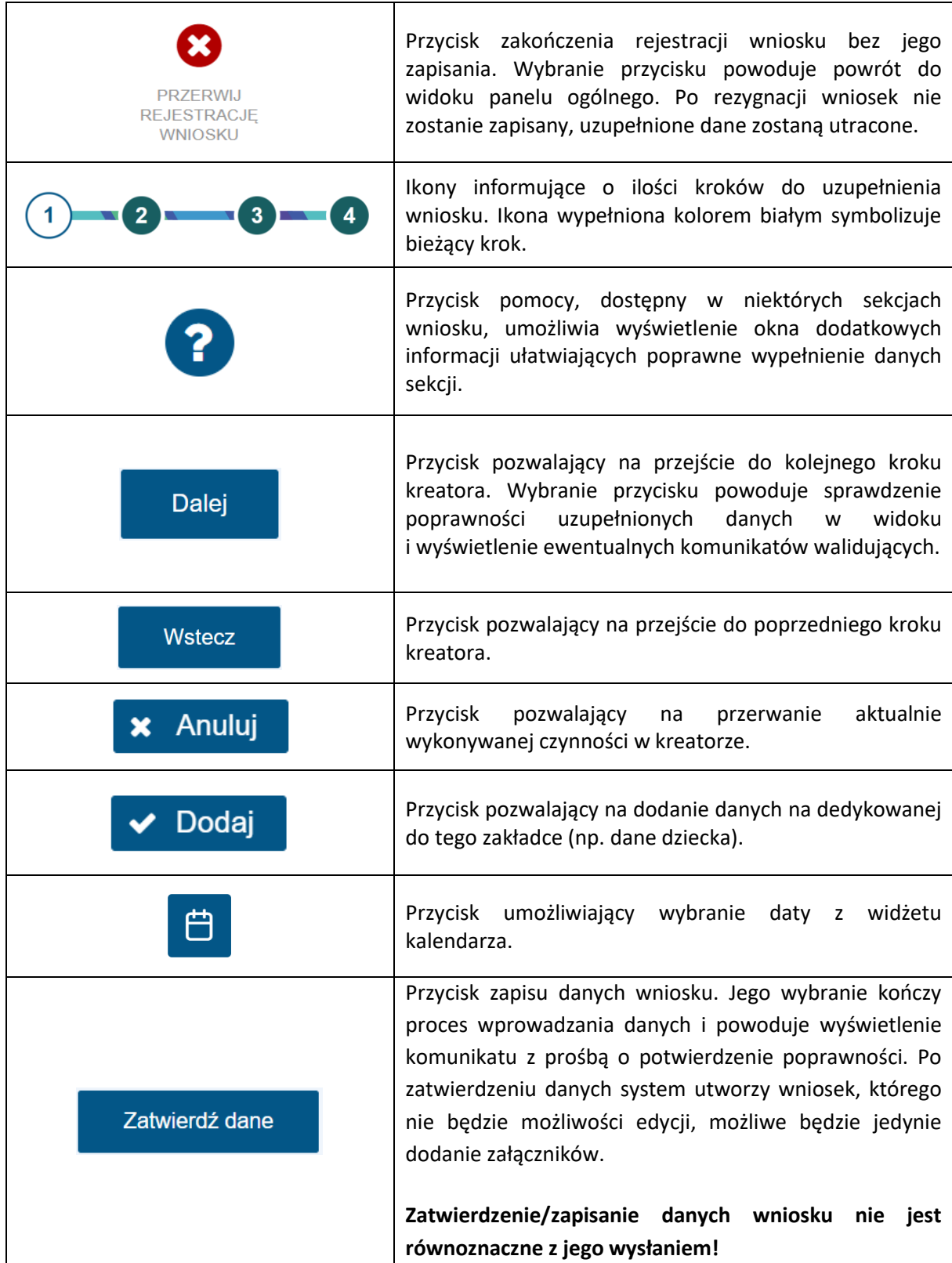

Jeżeli podczas przechodzenia do następnego kroku w dotychczas uzupełnionych polach zostaną wykryte dane niepoprawne, to wówczas pojawi się komunikat błędów walidacji:

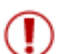

Błędy walidacji

×

Popraw wszystkie błędy walidacji formularza, aby przejść dalej

Błędy walidacji blokują możliwość przejścia do kolejnego kroku, należy poprawić wszystkie twarde walidacje, oznaczone kolorem czerwonym, np.:

( Należy podać PESEL lub nr dokumentu.

( Pole informacja za miesiąc jest wymagane.

# <span id="page-9-0"></span>3. Krok 1

Miesiąc za jaki składana jest informacja:

#### <span id="page-9-1"></span>**3.1. Miesiąc, za jaki składana jest informacja**

Uzupełnianie danych wniosku zaczyna się od podania miesiąca, za jaki składana jest informacja:

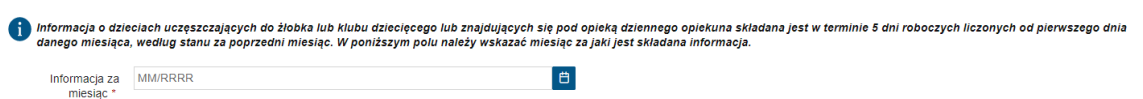

## <span id="page-9-2"></span>**3.2. Dane osoby reprezentującej podmiot prowadzący żłobek lub klub dziecięcy lub zatrudniający dziennego opiekuna**

W ramach kolejnego kroku możliwa jest edycja niektórych danych osoby składającej sprawozdanie, np. numer dokumentu tożsamości osoby oraz numer telefonu. Wszystkie dane podpowiadane są z danych konta wnioskodawcy:

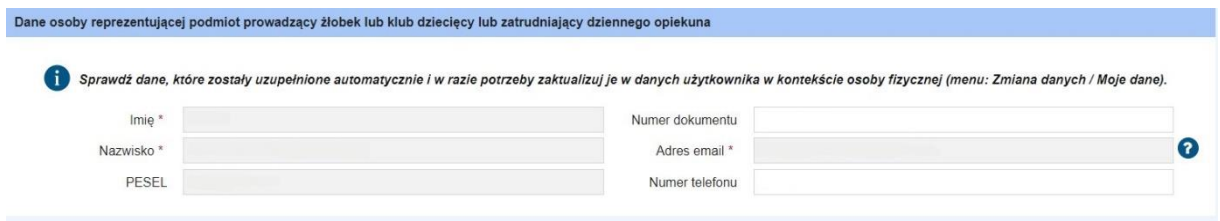

## <span id="page-10-0"></span>**3.3. Dane podmiotu prowadzącego żłobek/klub dziecięcy lub zatrudniającego dziennego opiekuna**

Następnym krokiem jest weryfikacja danych podmiotu prowadzącego klub/żłobek lub zatrudniającego dziennego opiekuna. System automatycznie wczyta dane:

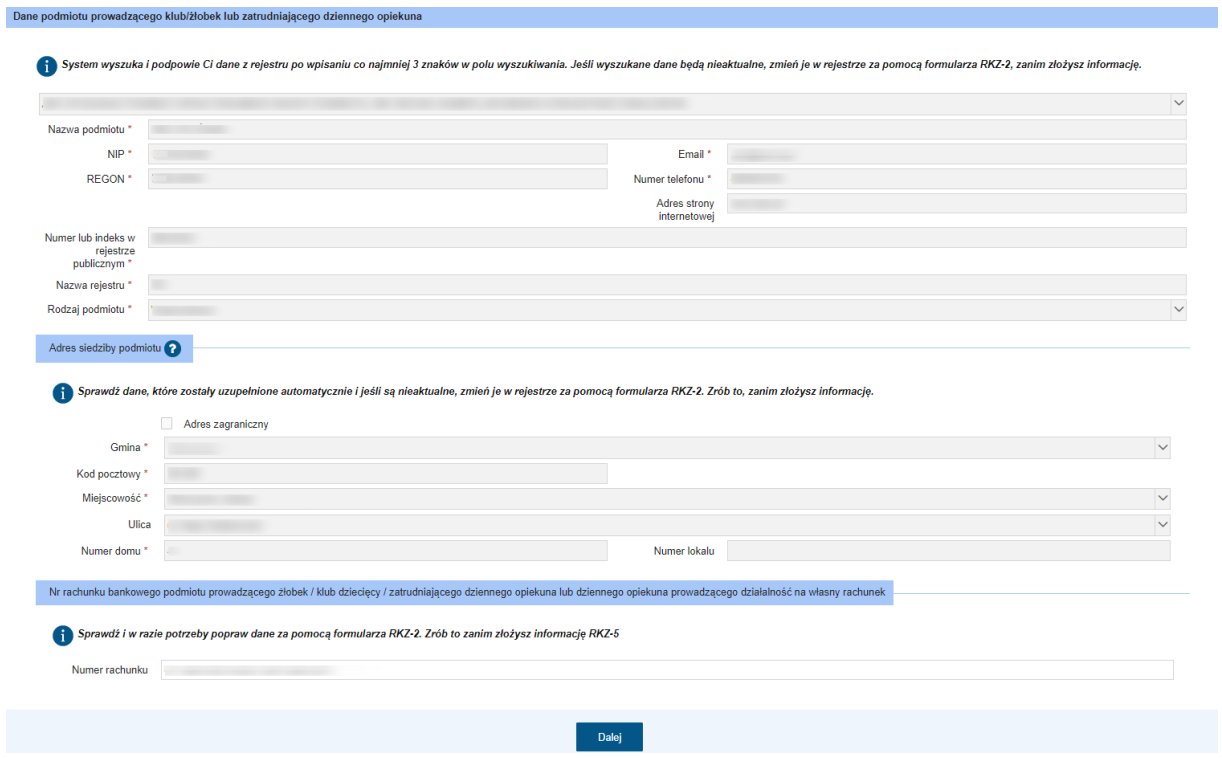

Następnie można przejść do kolejnego kroku uzupełniania danych wniosku (przycisk "Dalej").

## <span id="page-10-1"></span>4. Krok 2

#### <span id="page-10-2"></span>**4.1. Forma organizacyjna opieki**

W ramach drugiego kroku wskazujemy instytucję, której dotyczy sprawozdanie. W tym celu należy najpierw zdefiniować formę opieki, której dotyczy rejestrowany wniosek:

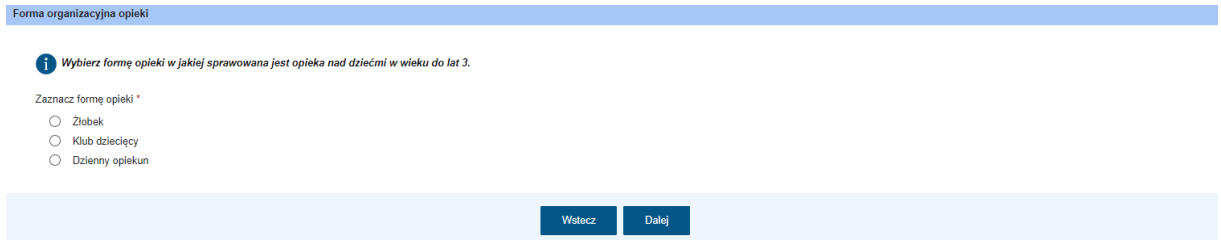

Po wybraniu formy opieki w oknie pojawią się dodatkowe pola dotyczące: danych instytucji, którą należy wybrać lub wyszukać, analogicznie jak podmiot w pierwszym kroku kreatora:

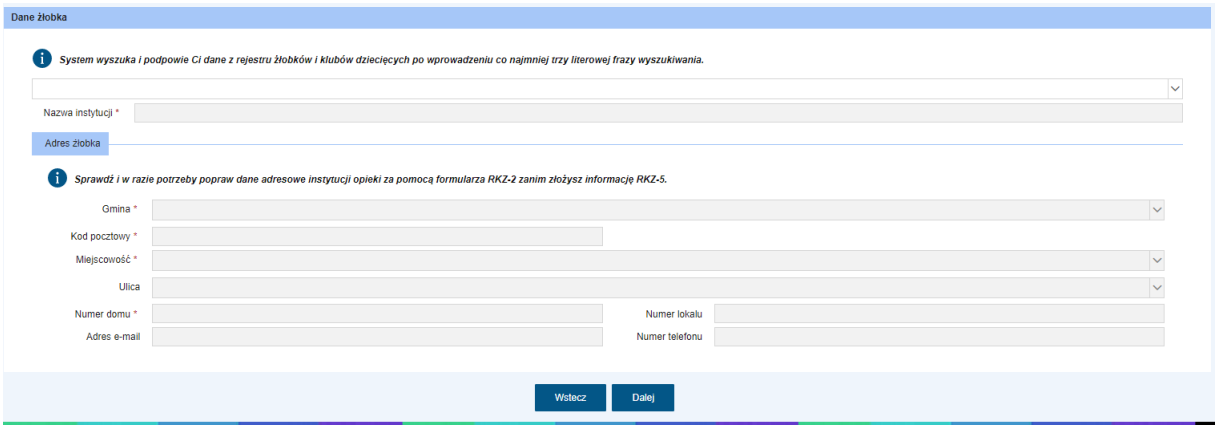

Po kliknięciu przycisku "Dalej" przechodzimy do kolejnego kroku, czyli uzupełnienia danych wszystkich dzieci uczęszczających do żłobka lub klubu dziecięcego lub znajdujących się pod opieką dziennego opiekuna.

## <span id="page-11-0"></span>5. Krok 3

#### <span id="page-11-1"></span>**5.1. Pobieranie danych dzieci z wcześniejszych wniosków**

Dane te można pobrać z wcześniejszego wniosku dla pary Podmiot + Instytucja:

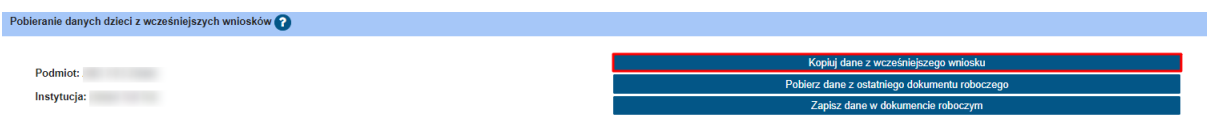

Po kliknięciu przycisku "Kopiuj dane z wcześniejszego wniosku", dane z dowolnego, wcześniej wysłanego wniosku, zostaną dodane do nowego wniosku. Wówczas użytkownik, uzupełniający dane dzieci, będzie miał uzupełniony komplet danych ze wskazanego, poprzednio przekazanego dokumentu RKZ-5 (wraz z danymi rodzica/rodziców). Wczytania może dokonać dowolny użytkownik, który jest uprawniony do reprezentowania instytucji opieki. Po wybraniu akcji "Kopiuj dane z wcześniejszego **wniosku"**, pojawi się okno z listą wcześniej przekazanych wniosków. Należy wskazać, z którego okresu mają być skopiowane dane dzieci i przy wybranym okresie, należy kliknąć "Wybierz".

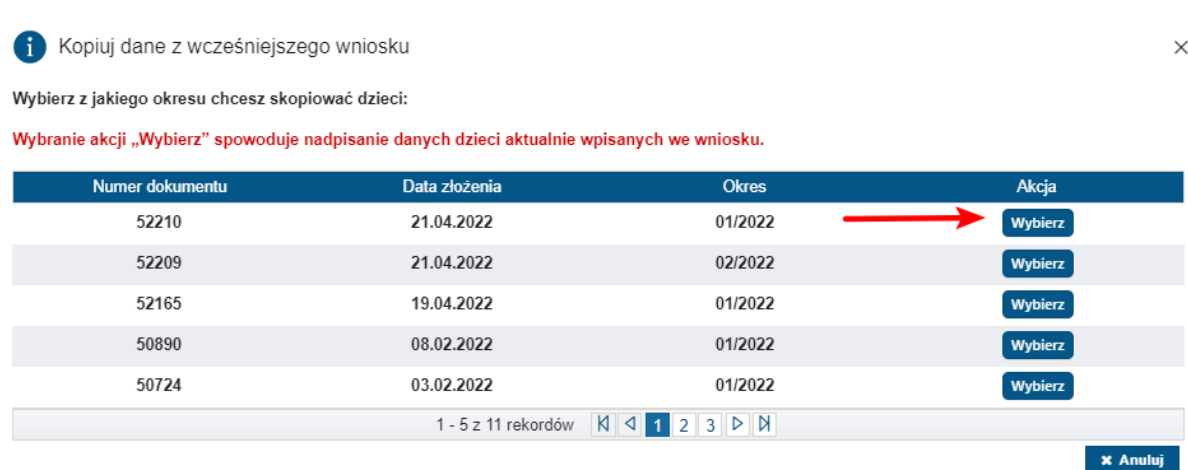

Jeżeli kopiowanie danych przebiegnie pomyślnie, pojawi się informacja:

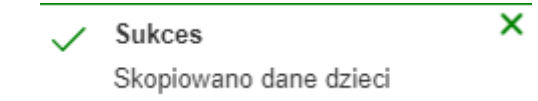

A lista dzieci zostanie uzupełniona:

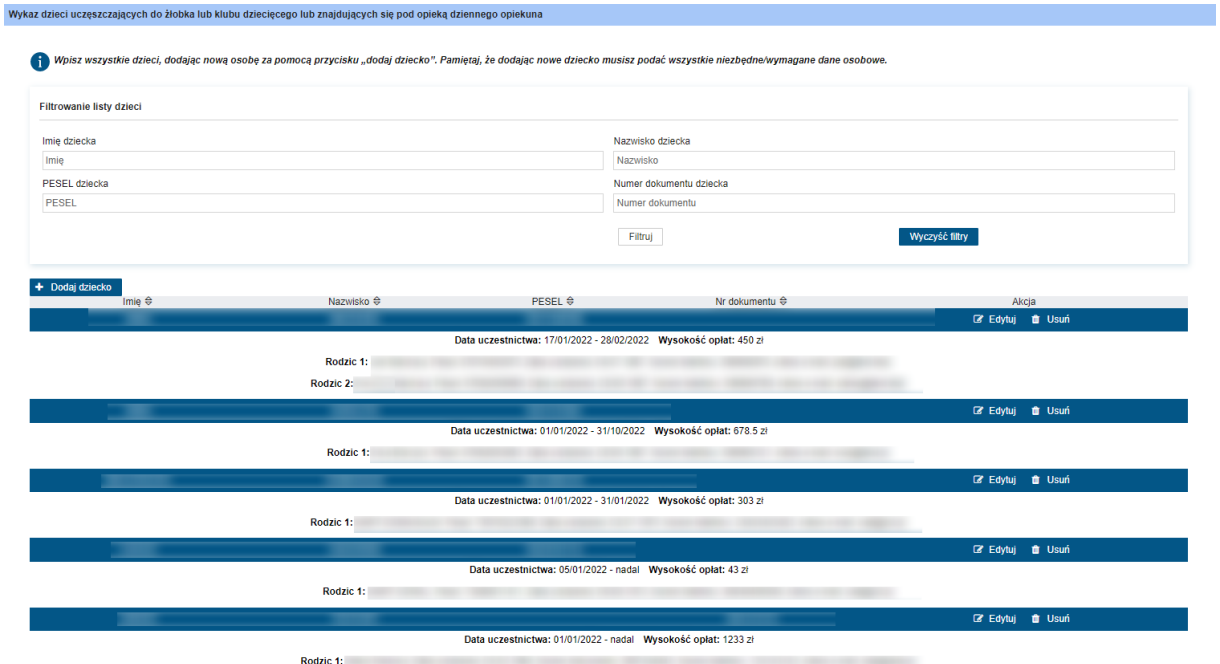

UWAGA! Wczytania danych dzieci za pomocą przycisków **"Kopiuj dane z wcześniejszego wniosku"** lub **"Pobierz dane z ostatniego dokumentu roboczego"** należy dokonać przed ręcznym uzupełnieniem sekcji "Wykaz dzieci uczęszczających do żłobka lub klubu dziecięcego lub znajdujących się pod opieką dziennego opiekuna". W przeciwnym razie zostaną one zastąpione wczytanymi danymi.

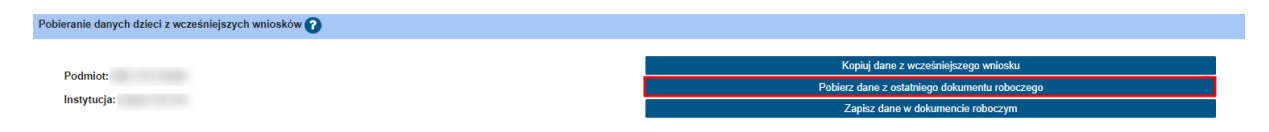

Po kliknięciu przycisku **"Pobierz dane z ostatniego dokumentu roboczego"**, zostanie wczytana lista dzieci (wraz z danymi rodzica/rodziców) z ostatnio zapisanej wersji roboczej dokumentu RKZ-5. Wczytania może dokonać tylko ten użytkownik, który wcześniej zapisał dokument roboczy.

UWAGA! Wczytania danych dzieci za pomocą przycisków **"Kopiuj dane z wcześniejszego wniosku"** lub **"Pobierz dane z ostatniego dokumentu roboczego"** należy dokonać przed ręcznym uzupełnieniem sekcji "Wykaz dzieci uczęszczających do żłobka lub klubu dziecięcego lub znajdujących się pod opieką dziennego opiekuna". W przeciwnym razie zostaną one zastąpione wczytanymi danymi.

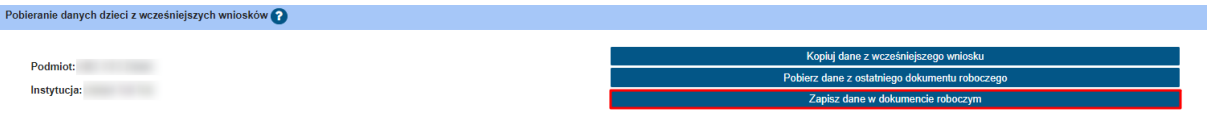

Po kliknięciu przycisku "Zapisz dane w dokumencie roboczym", dane dzieci (wraz z danymi rodzica/rodziców) zostaną zapisane w dokumencie roboczym.

## <span id="page-13-0"></span>**5.2. Wykaz dzieci uczęszczających do żłobka/klubu dziecięcego lub znajdujących się pod opieką dziennego opiekuna**

Następnie należy uzupełnić dane wszystkich dzieci uczęszczających do żłobka lub klubu dziecięcego lub znajdujących się pod opieką dziennego opiekuna. Należy nacisnąć przycisk "Dodaj dziecko":

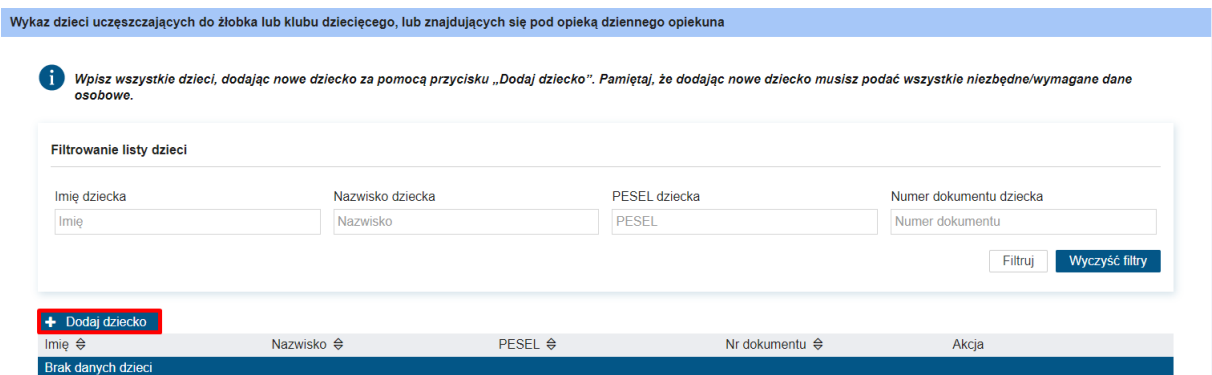

Pojawią się pola, które należy uzupełnić.

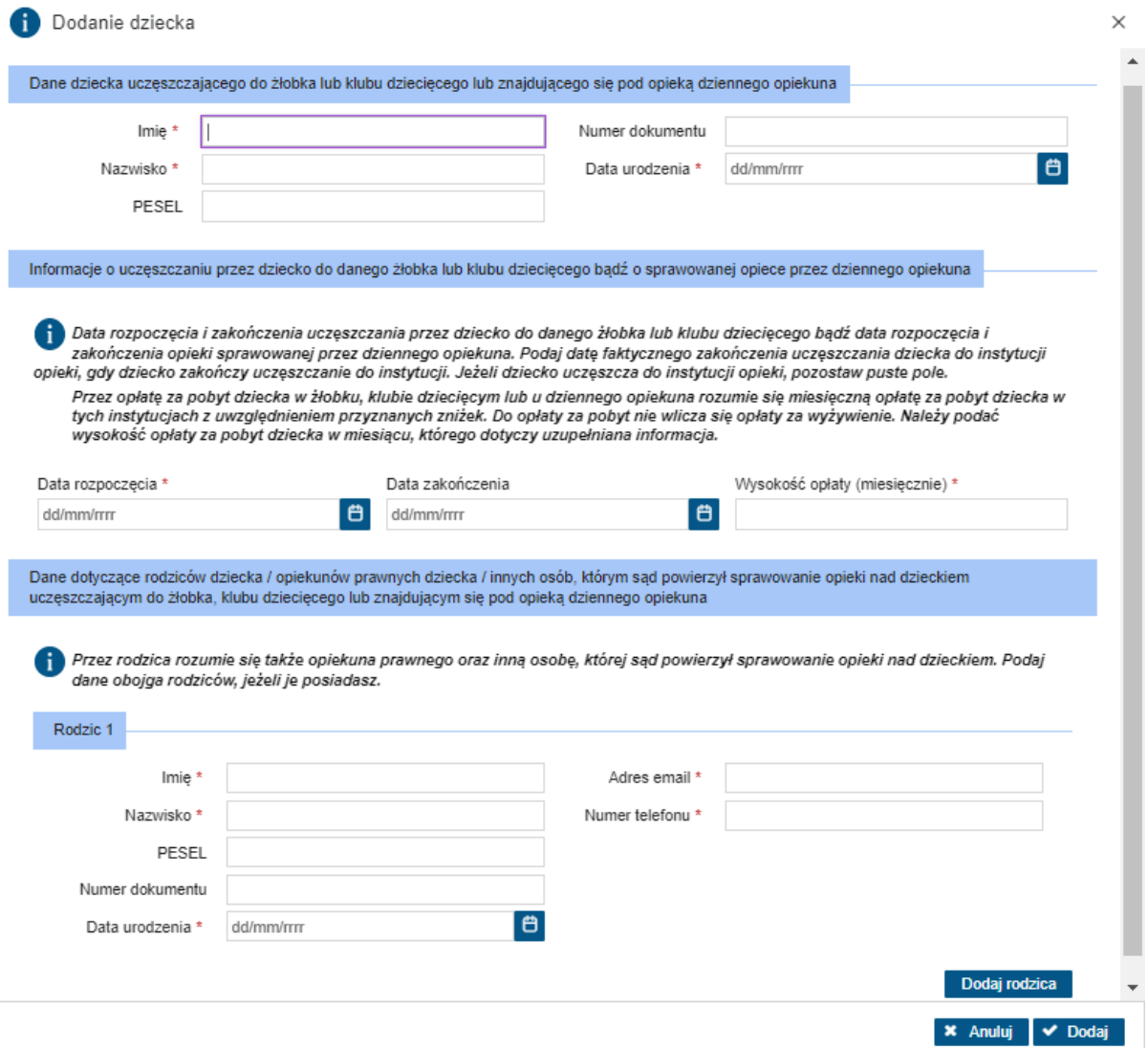

W kolejnym kroku należy uzupełnić dane rodziców. Klikając przycisk "Dodaj rodzica" – dodać można dane kolejnego rodzica. Przycisk "Usuń" usuwa dane dodanego rodzica:

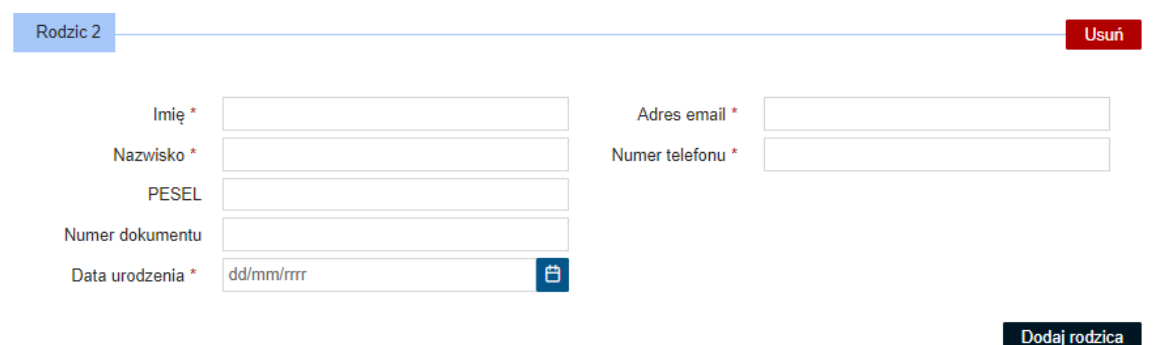

Po uzupełnieniu danych, należy kliknąć przycisk "Dodaj". Dane rodziców zostały dodane i w ten sposób przechodzimy do kolejnego kroku.

#### <span id="page-15-0"></span>**5.3. Dodatkowe oświadczenie**

Należy teraz uzupełnić dodatkowe oświadczenie dotyczące świadomości odpowiedzialności karnej za składanie fałszywego oświadczenia:

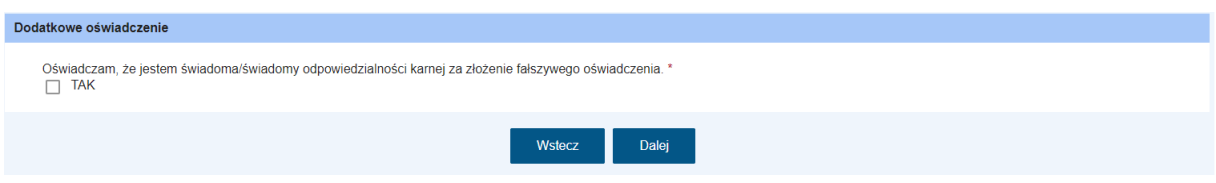

Następnie można przejść do kolejnego kroku uzupełniania danych wniosku (przycisk "Dalej").

#### <span id="page-15-1"></span>6. Krok 4

#### <span id="page-15-2"></span>**6.1 Podsumowanie**

W ramach następnego kroku prezentowane jest podsumowanie wszystkich wprowadzonych we wniosku danych. Należy zweryfikować poprawność wprowadzonych danych. W widoku prezentowane jest zestawienie wszystkich uzupełnianych danych sprawozdania. U dołu okna znajdują się przyciski pozwalające na dalszą pracę z dokumentem:

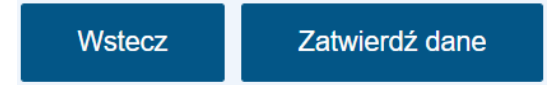

Jeśli użytkownik uzna, że dane wyświetlane w podsumowaniu, a więc uzupełnione w sprawozdaniu są niepoprawne, to wówczas korzystając z przycisku "**Wstecz"** należy powrócić do odpowiedniego miejsca w kreatorze informacji i nanieść poprawki w danych. Wybranie przycisku "**Zatwierdź dane"** powoduje zapis danych dokumentu. Jego wybranie kończy proces wprowadzania danych i powoduje wyświetlenie komunikatu z prośbą o potwierdzenie poprawności. Po zatwierdzeniu danych system utworzy dokument informacji, którego nie będzie można edytować.

Po wybraniu przycisku "**Zatwierdź dane"** i zatwierdzeniu komunikatu poprawności wprowadzonych danych istnieje możliwość wysłania dokumentu. Pojawi się komunikat:

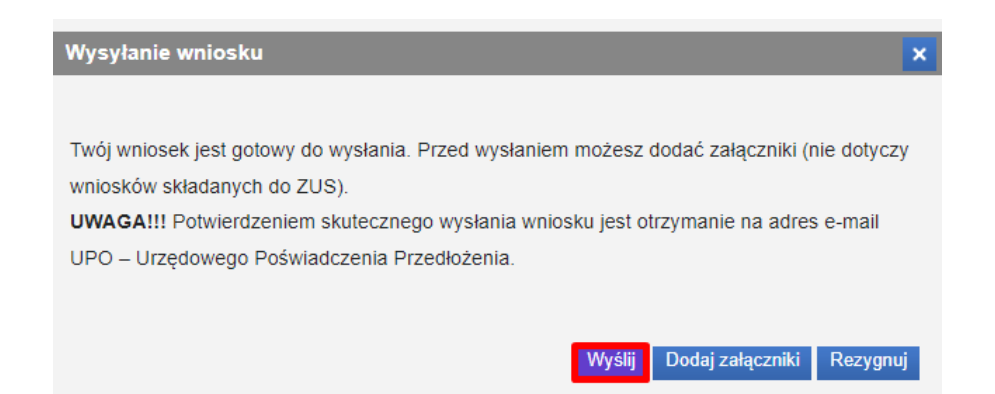

Wybranie przycisku "Wyślij" powoduje wyświetlenie komunikatu z informacją o wysłaniu dokumentu. Wybranie przycisku "**Dodaj załączniki"** powoduje wyświetlenie komunikatu z informacją o sposobie dodawania załączników do wniosku:

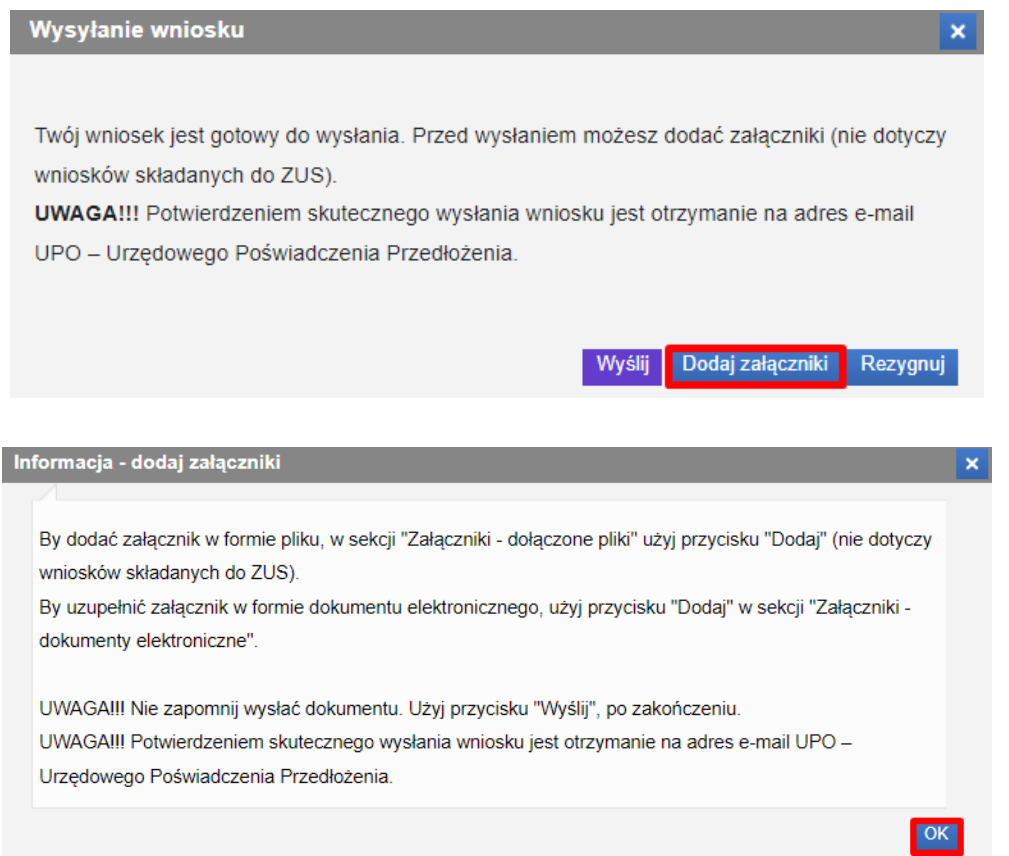

Zaakceptowanie komunikatu spowoduje otwarcie widoku szczegółów wniosku, w ramach którego Użytkownik ma możliwość dodania załączników.

Wybranie przycisku "Rezygnuj" powoduje rezygnację z wysyłania wniosku. Po rezygnacji wniosek nie zostanie zapisany, uzupełnione dane zostaną utracone.

# <span id="page-17-0"></span>7. Dodawanie załączników

Jeżeli w widoku podsumowania wypełniania wniosku został wybrany przycisk "Dodaj załączniki", to wówczas użytkownik będzie miał możliwość dodania do wniosku załączników:

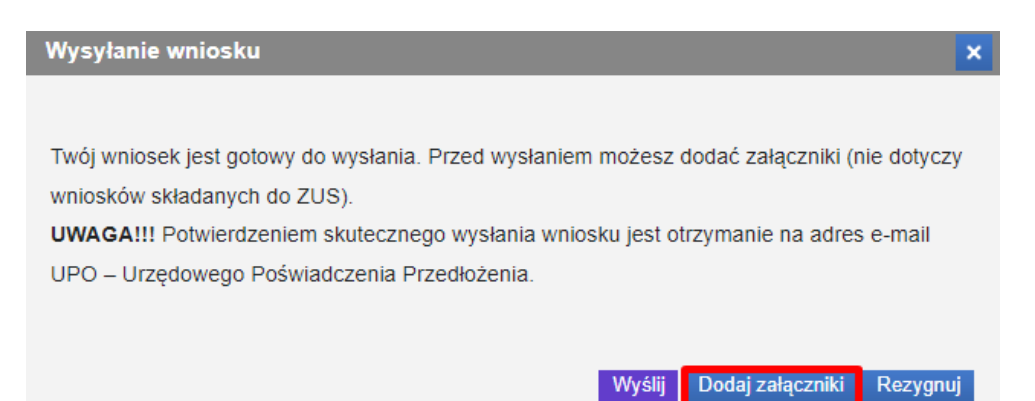

Zaakceptowanie komunikatu spowoduje otwarcie widoku szczegółów wniosku, w ramach którego Użytkownik ma możliwość dodania załączników:

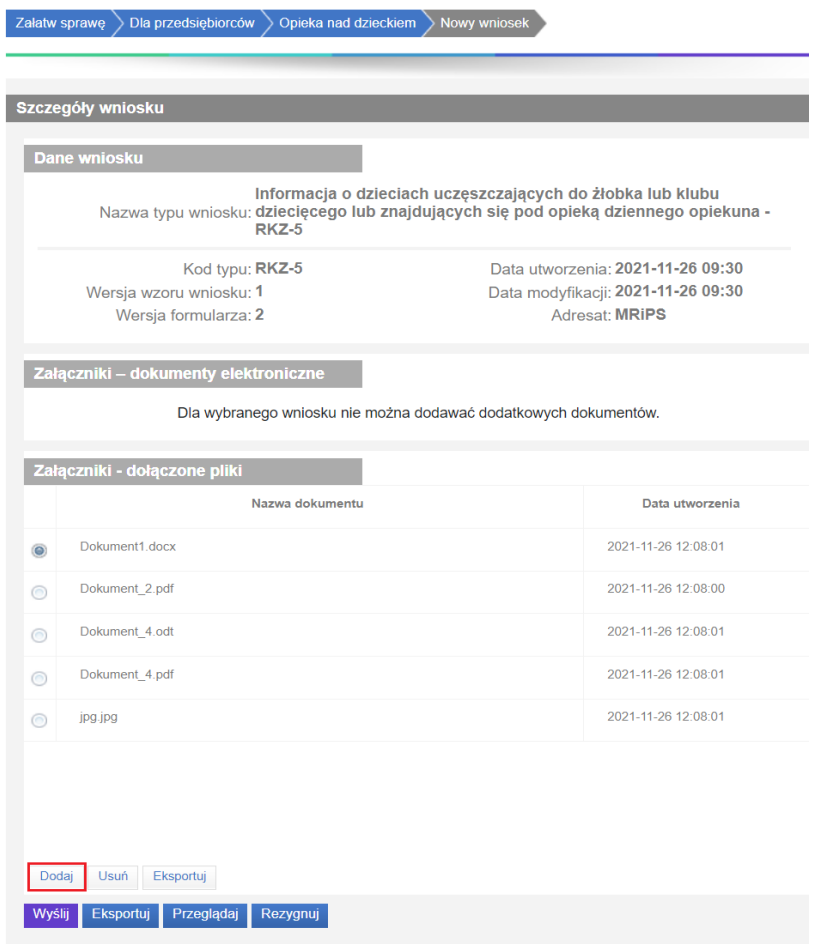

W tym celu, w sekcji *Załączniki – dołączone pliki* należy wybrać przycisk "**Dodaj"**. Wszystkie załączniki można usunąć (przycisk "**Usuń"**) lub zaprezentować (przycisk "**Eksportuj"**).

Po wskazaniu plików z dysku i załączeniu ich do wniosku można wysłać wniosek do rozpatrzenia w tym celu należy wybrać przycisk "Wyślij", znajdujący się u dołu widoku:

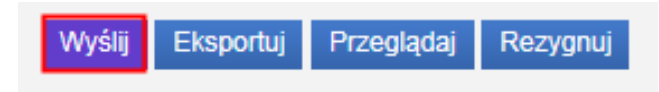

Po wybraniu przycisku pojawi się informacja o wysłaniu wniosku. Potwierdzeniem skutecznego wysłania wniosku jest otrzymanie na adres e-mail UPO – Urzędowego Poświadczenia Przedłożenia.

Wysłany wniosek jest dostępny do podglądu w widoku **Wnioski wysłane.**

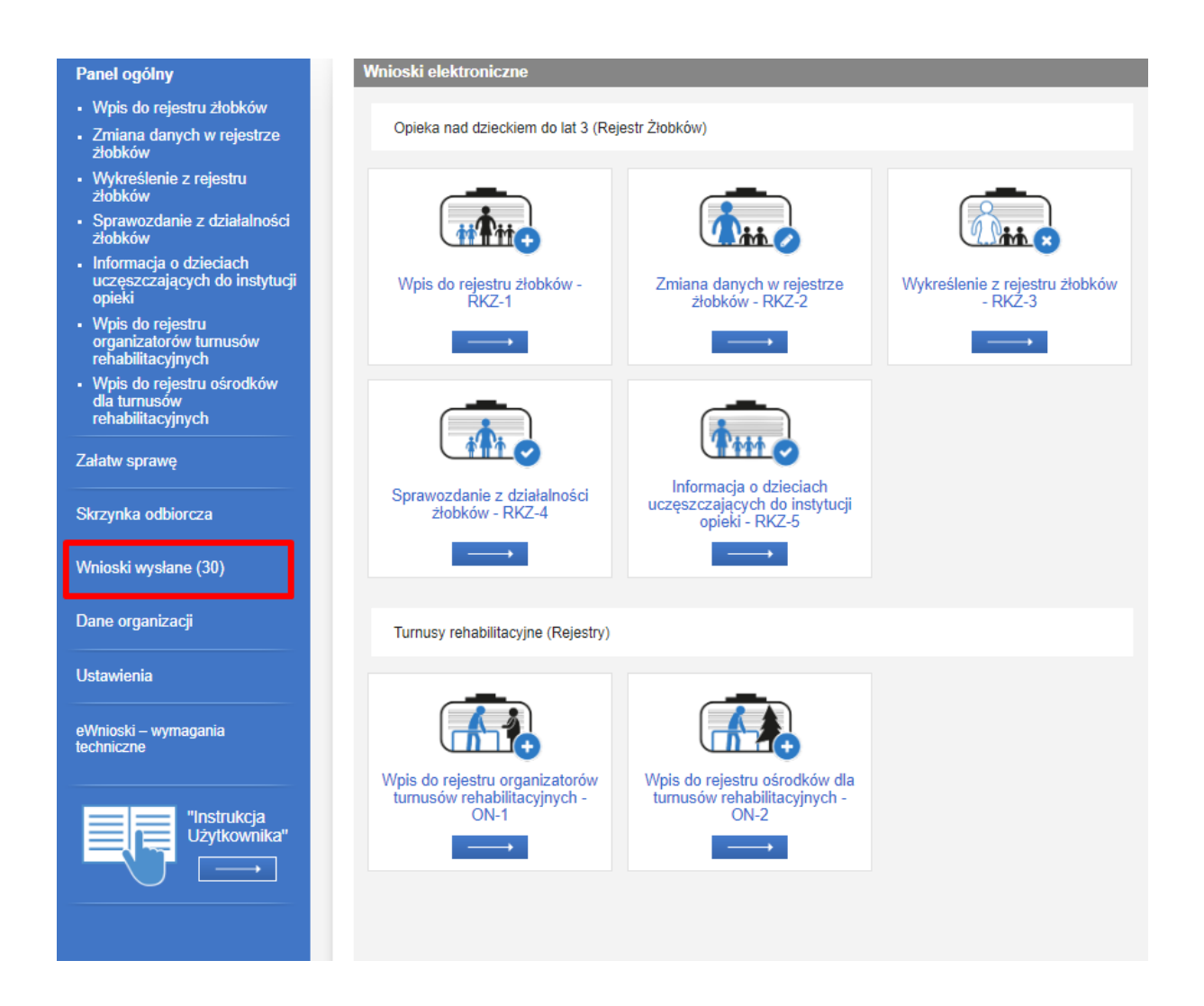